# **ಉನ್ನ ತ ಶಿಕ್ಷಣ ಇಲಾಖೆ Department of Higher Education ತಾತಾಾ ಲಿಕ ಪದವಿ ಪರ ಮಾಣಪತರ ಕ್ಕಾ ಗಿ ಅರ್ಜಿ Application for Provisional Degree Certificate**

### **Step 1**: Go to **sevasindhu.karnataka.gov.in** website and click on **Departments & Services**

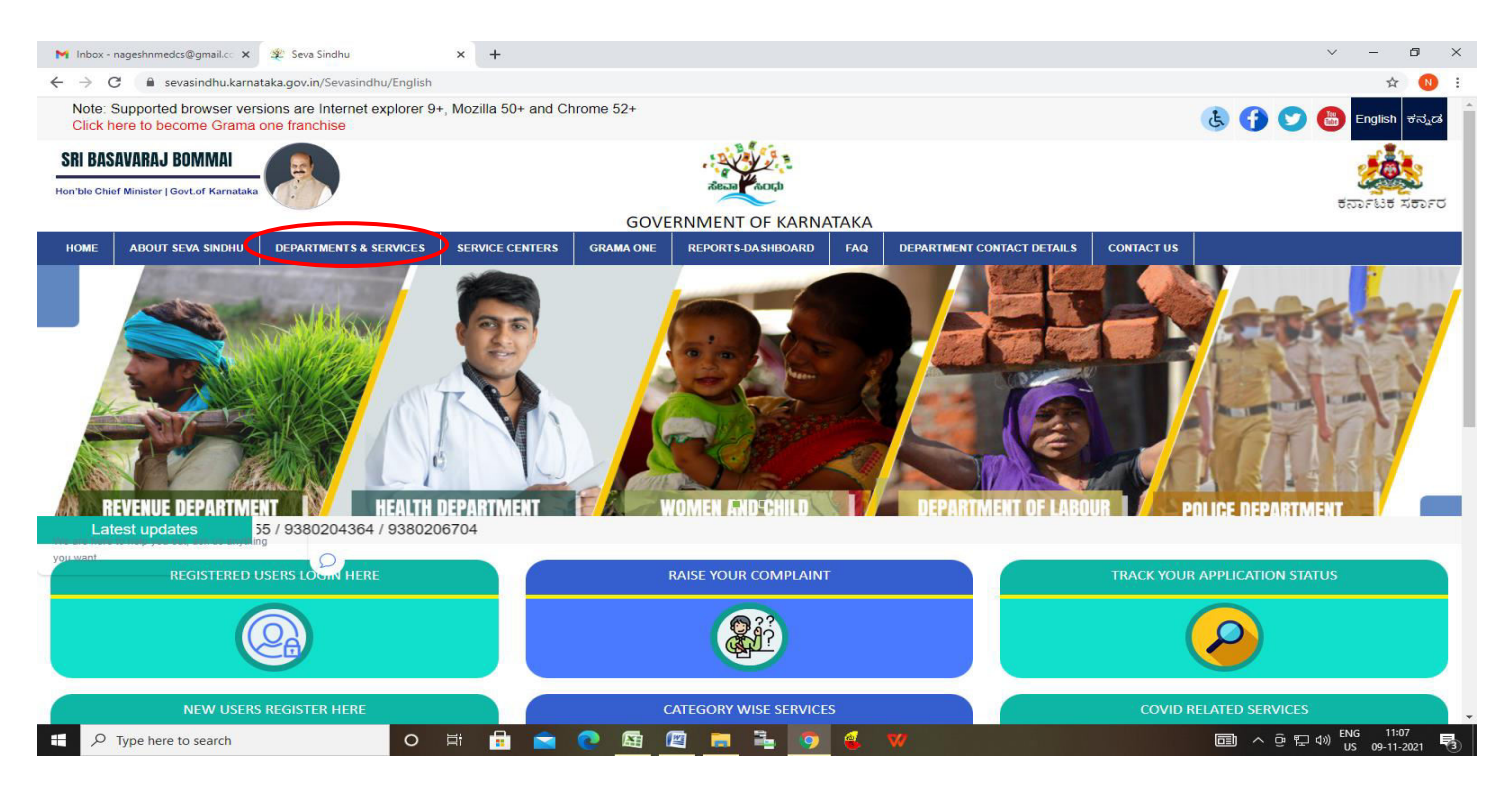

### **Step 2**: Click on**Higher educationDepartment** and select **Application for Provisional Degree Certificate**. Alternatively, you can search for Application for Provisional degree Certificate in the **search option.**

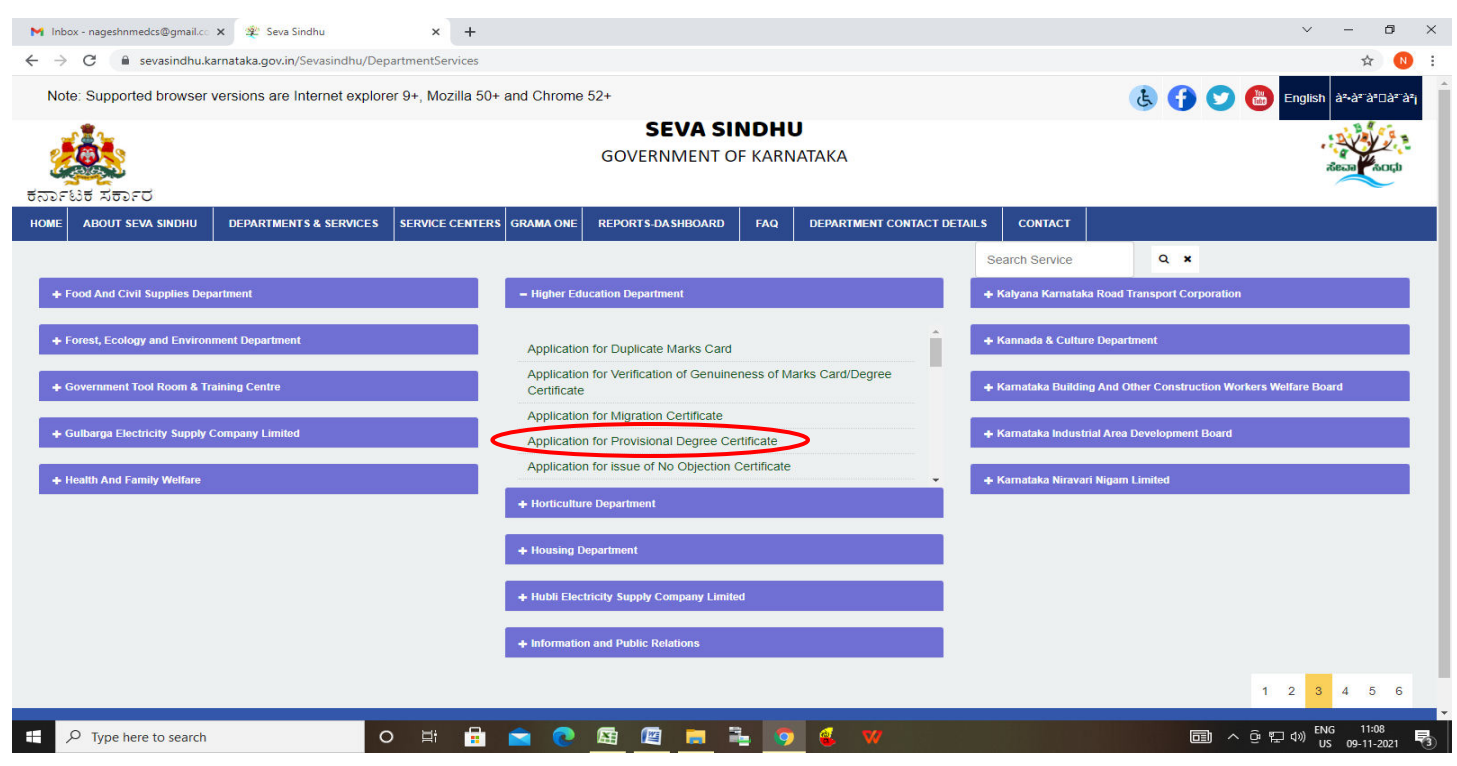

### **Step 3** : Click on **Apply online**

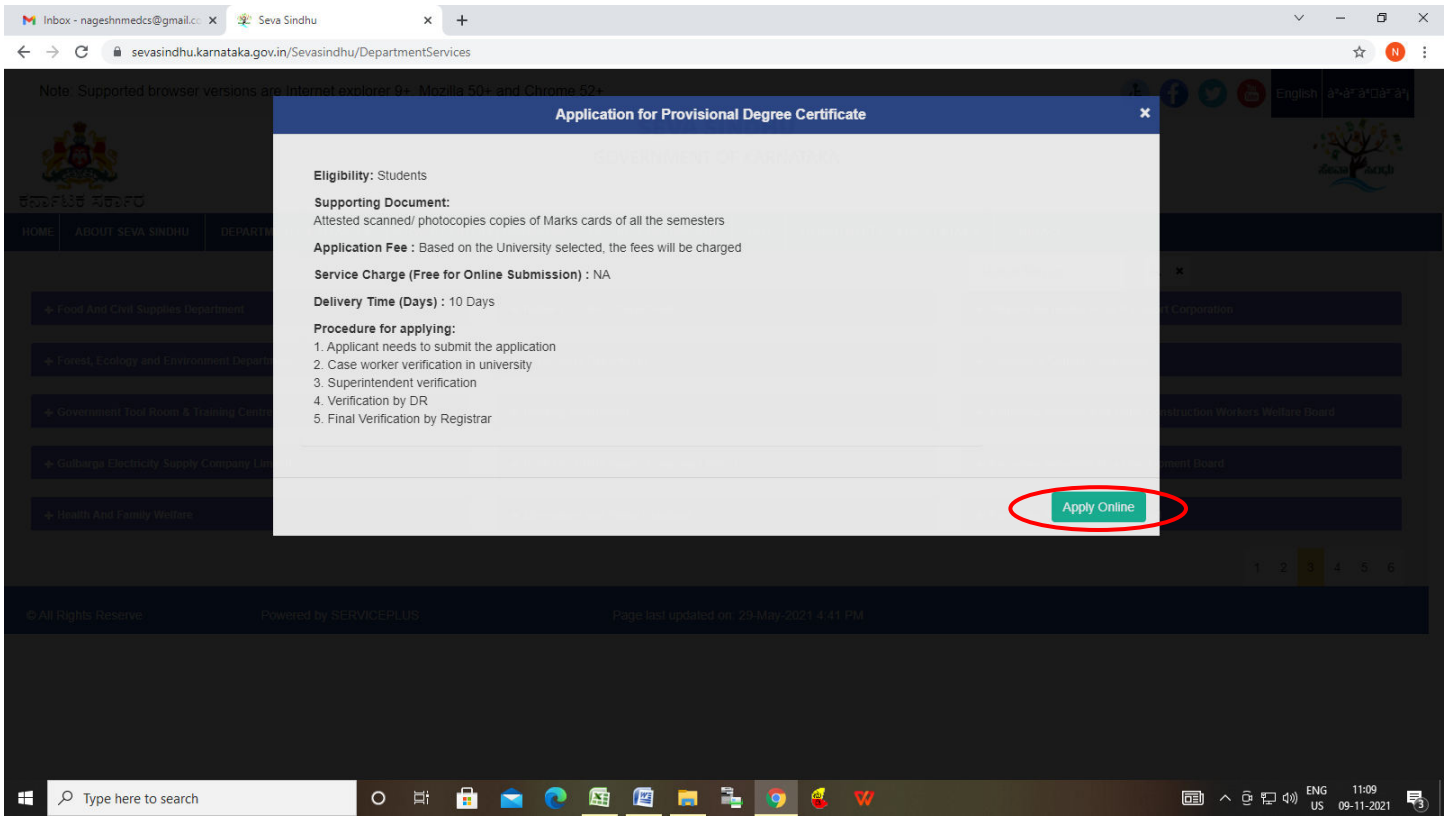

**Step 4**: Enter the username, password/OTP, captcha and click on **Log In** button

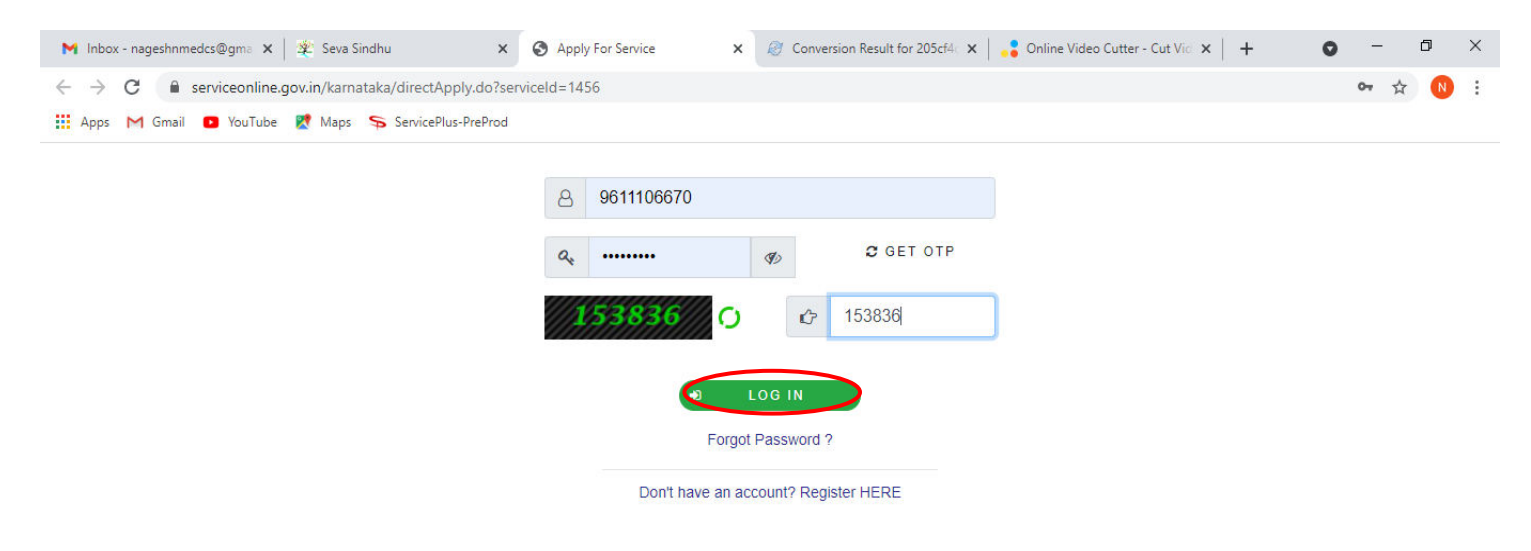

Activate Windows Go to Settings to activate Windows.

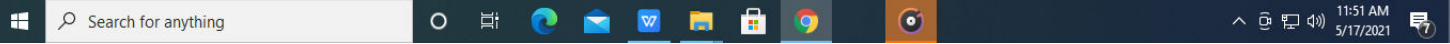

#### **Step 5**: Fill the **Applicant Details**

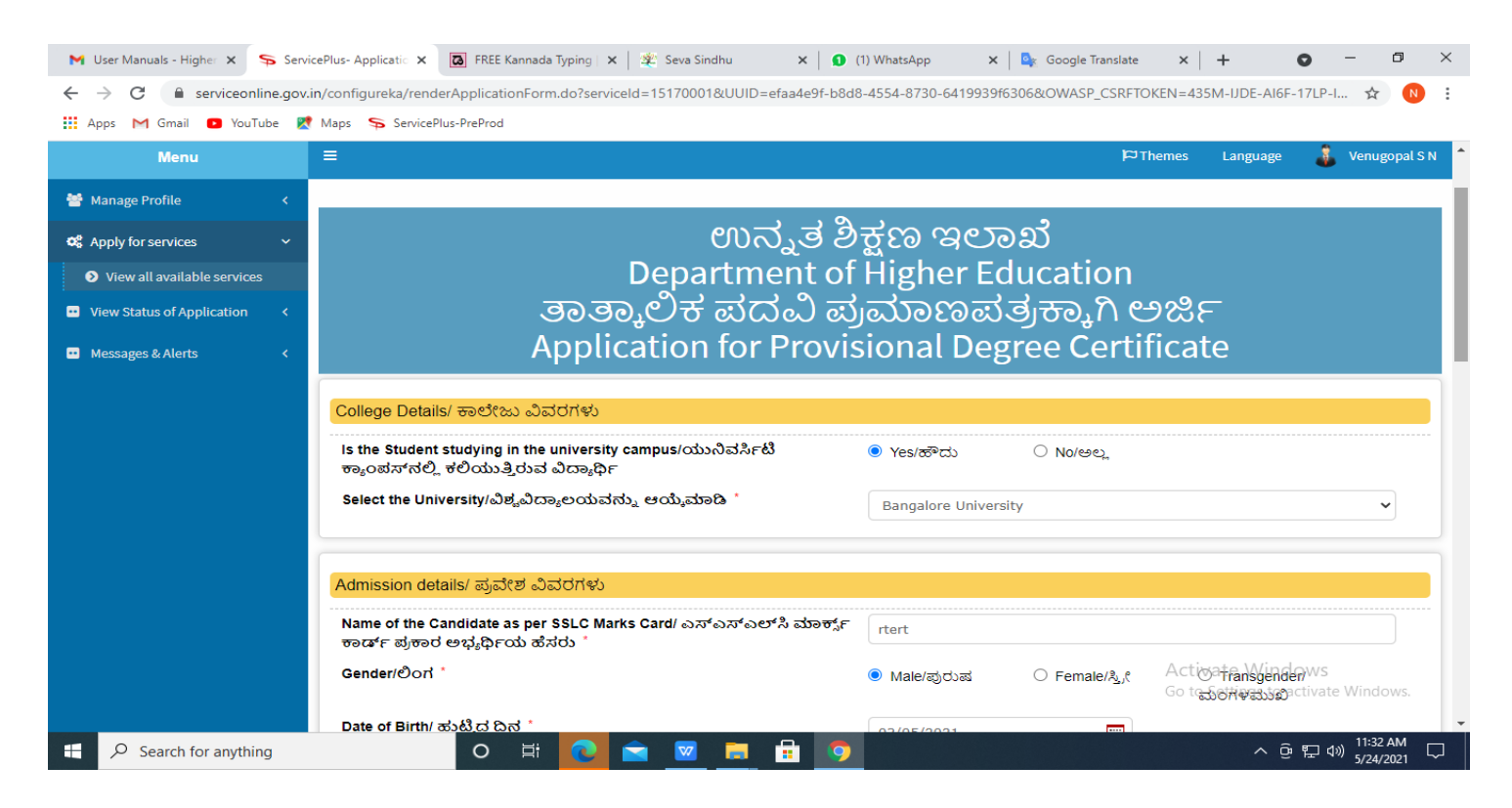

#### **Step 6**: Verify the details. If details are correct, select the **checkbox ("Yes")& Submit**

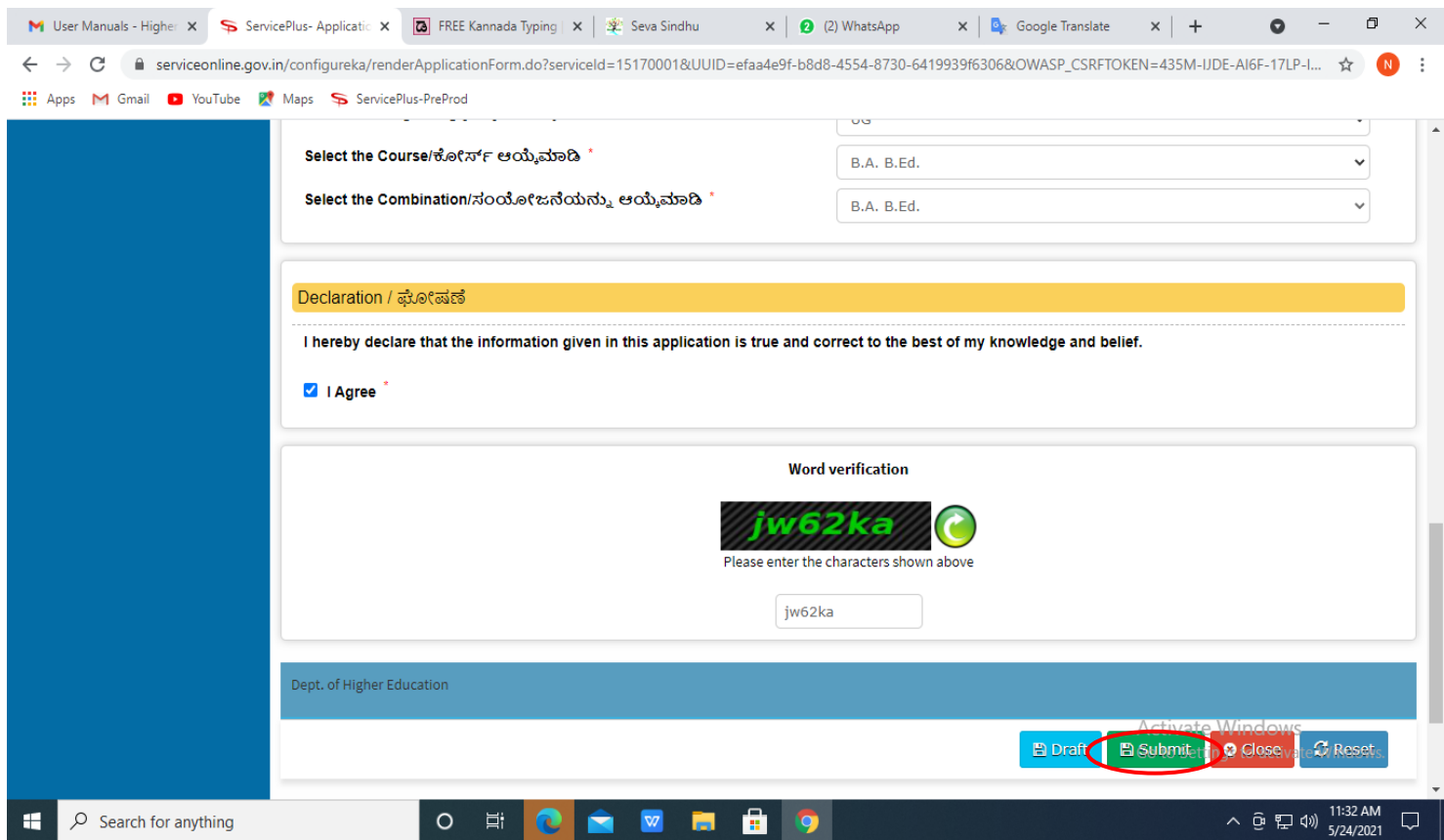

**Step 7**: A fully filled form will be generated for verification, If you have any corrections click on **Edit** option, Otherwise proceed to **Attach annexures.** 

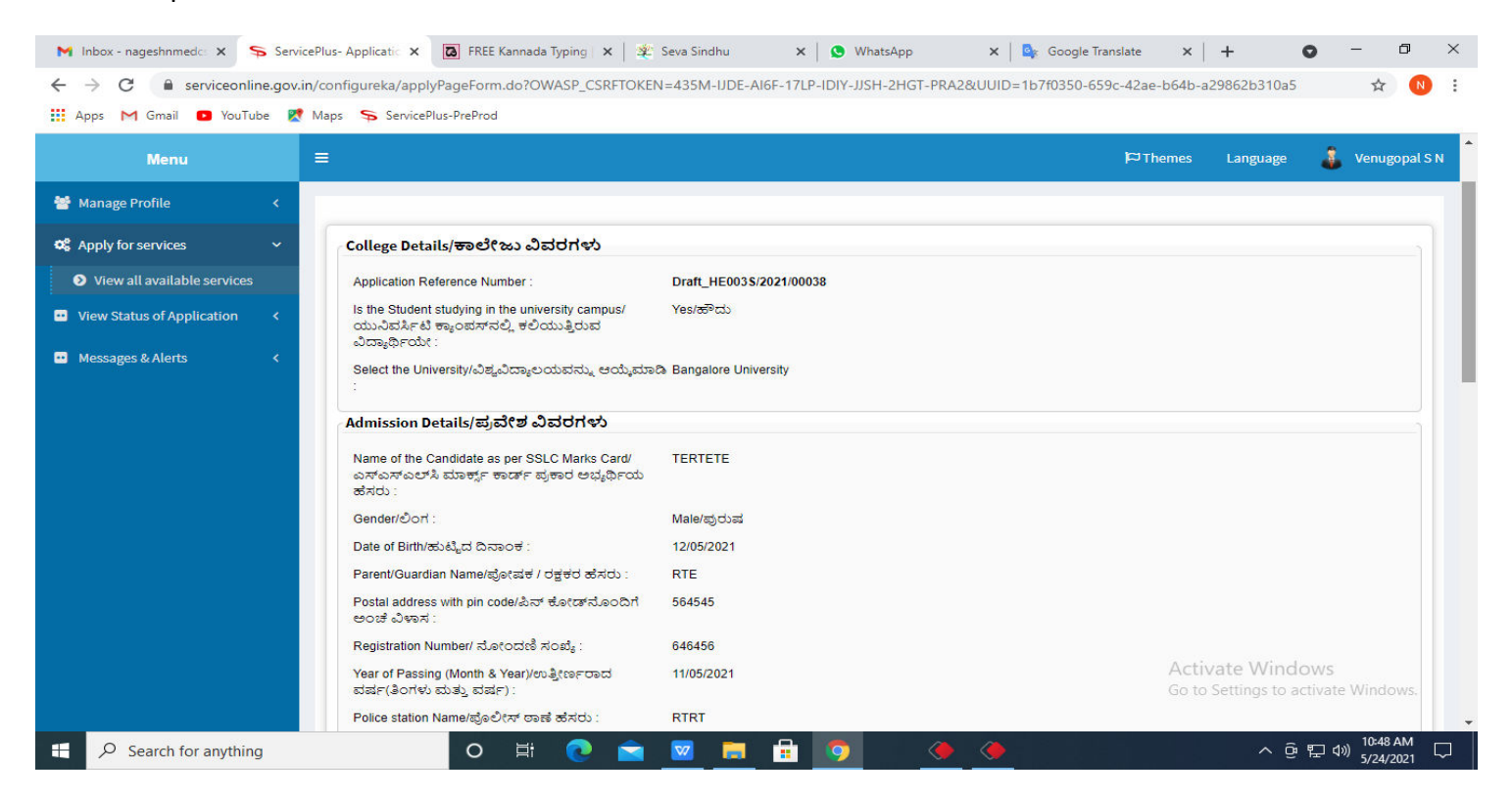

#### **Step 8** : Click on **Attach annexures**

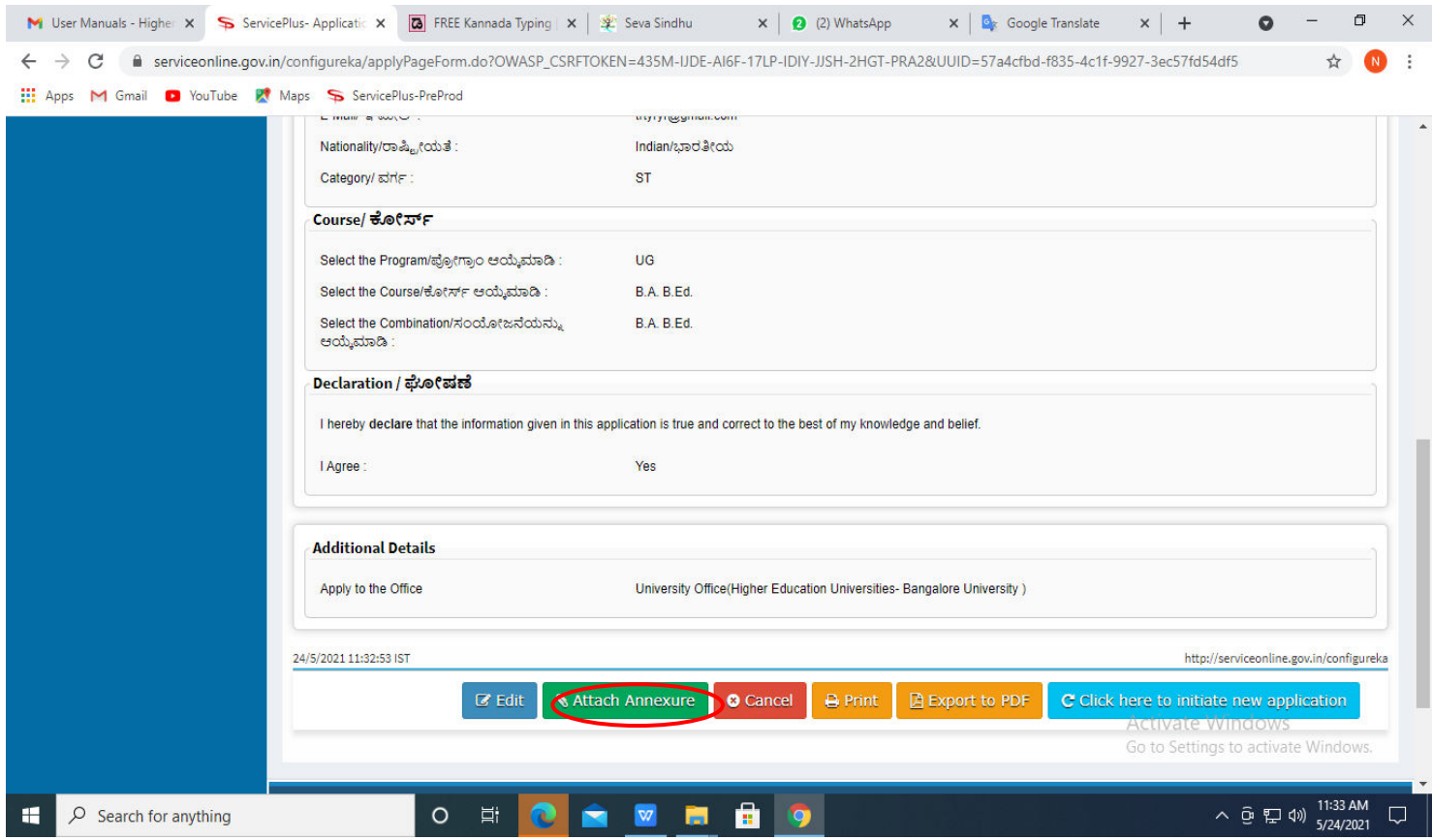

## **Step 9**: Attach the annexures and click on **save annexures**

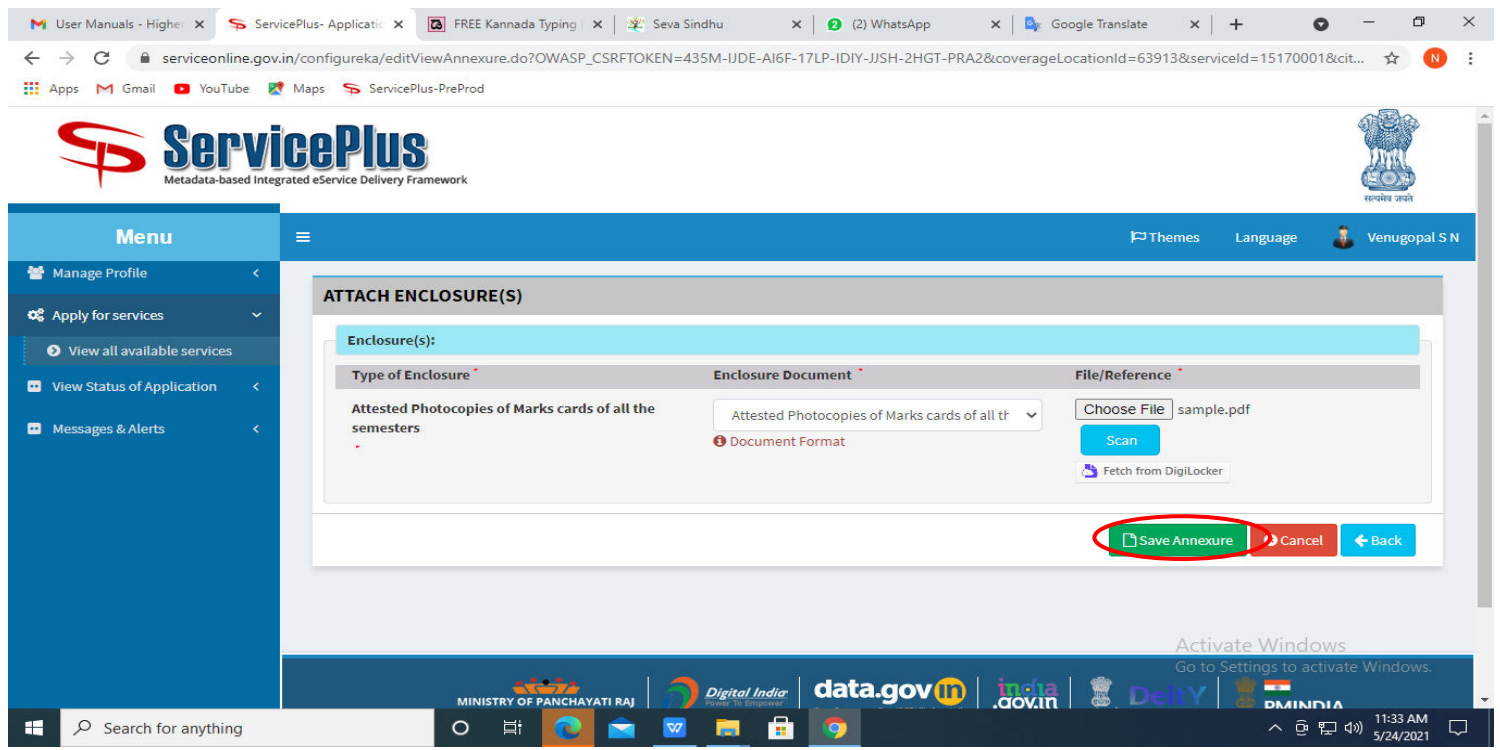

**Step 10 :** Saved annexures will be displayed and click on **e sign and Make Payment** to proceed.

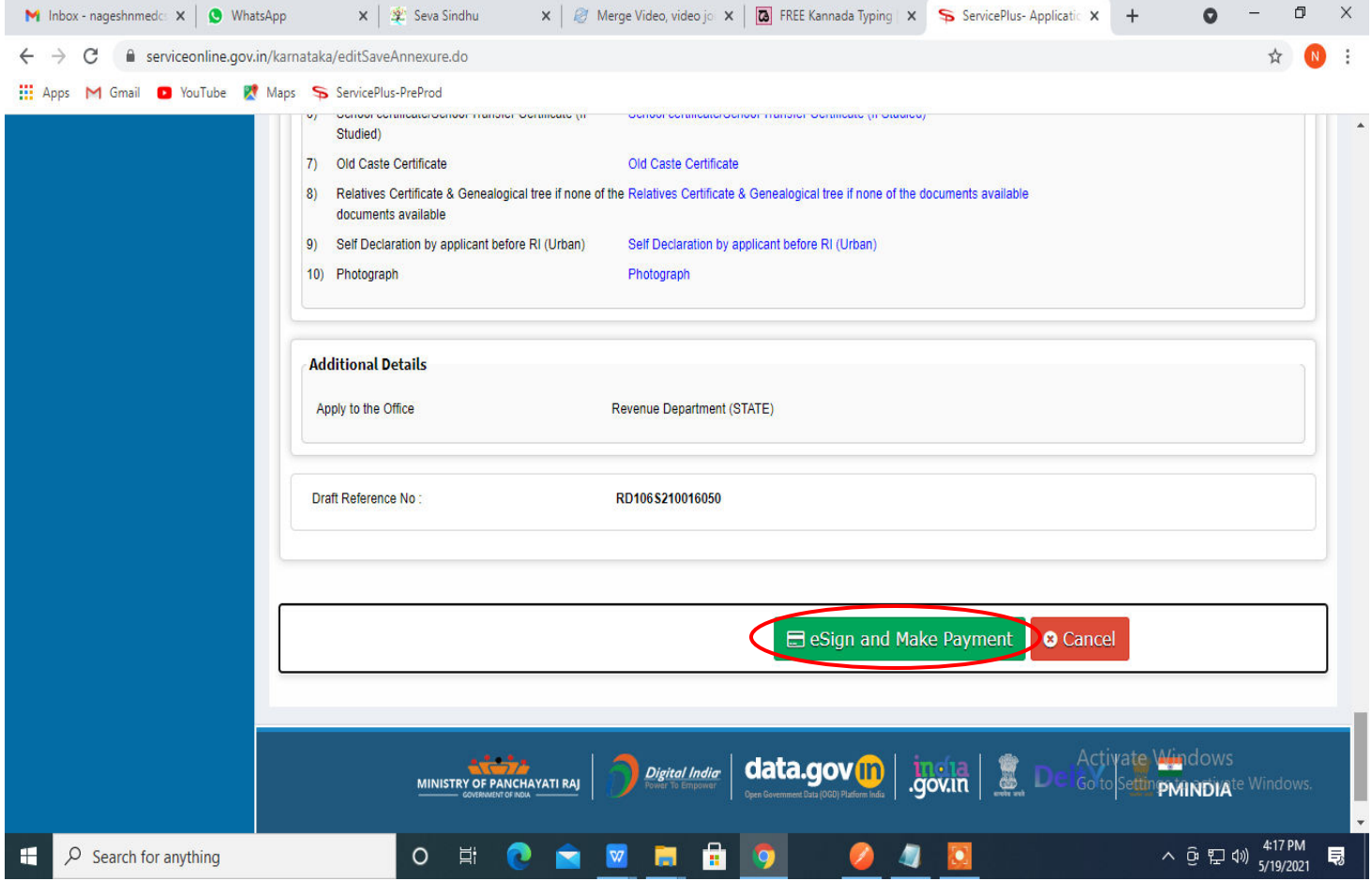

**Step 11 :** Click on I agree with above user consent and eSign terms and conditions and Select authentication type to continue and click on **OTP**

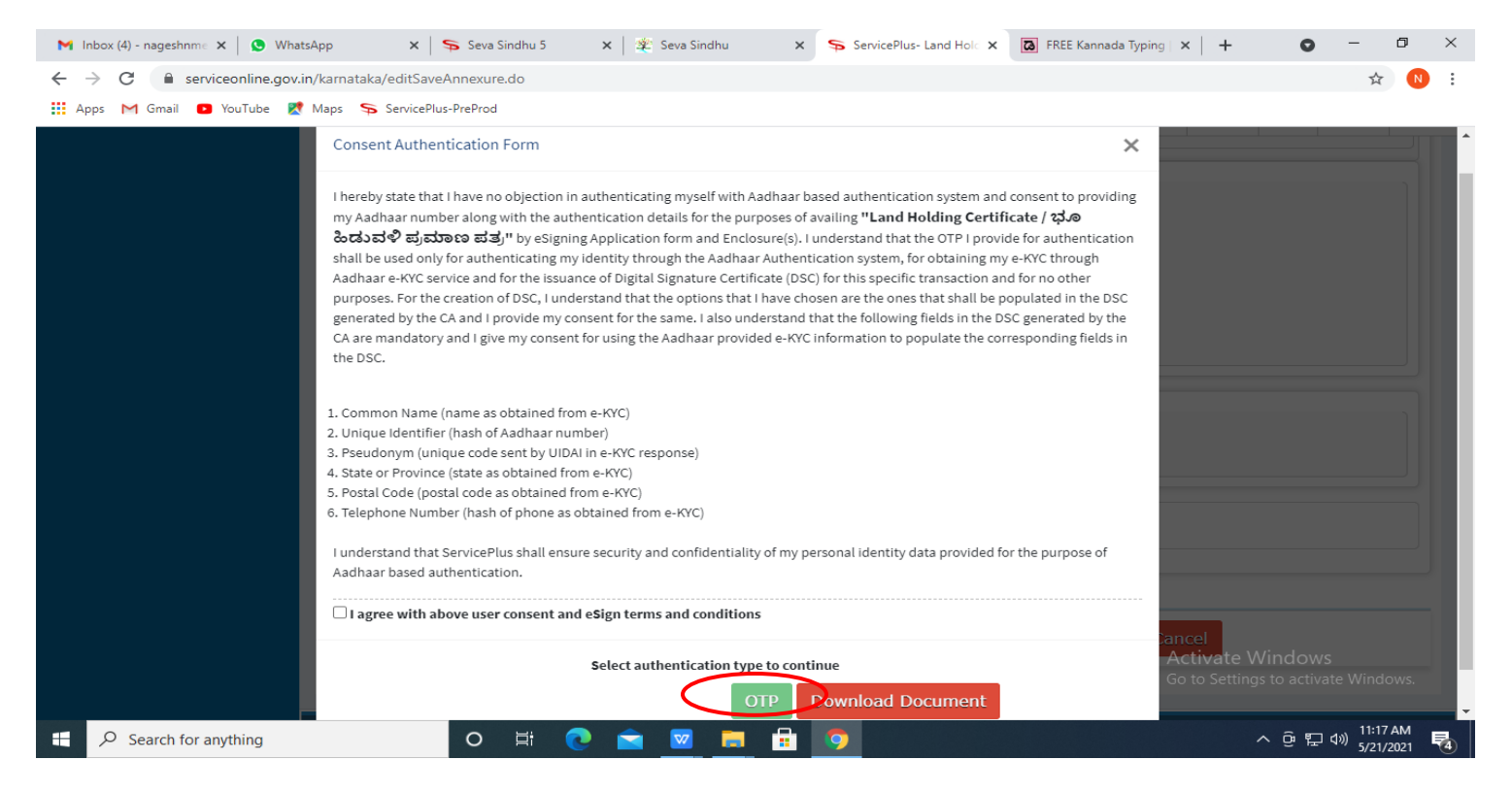

#### **Step 12** : Enter **Aadhar Numbe**r and click on **get OTP**

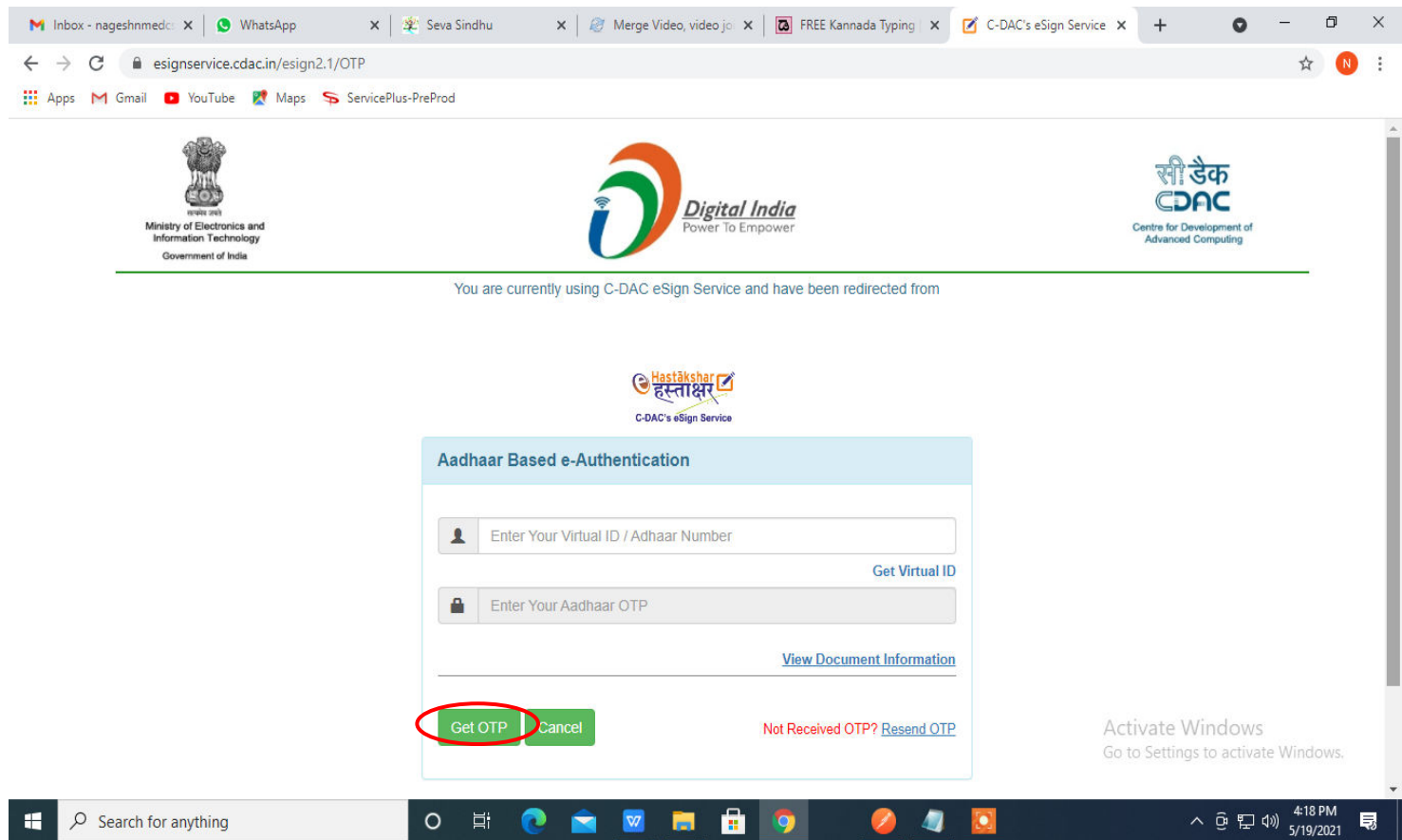

## **Step 13 :**Enter **OTP** and click on **Submit**

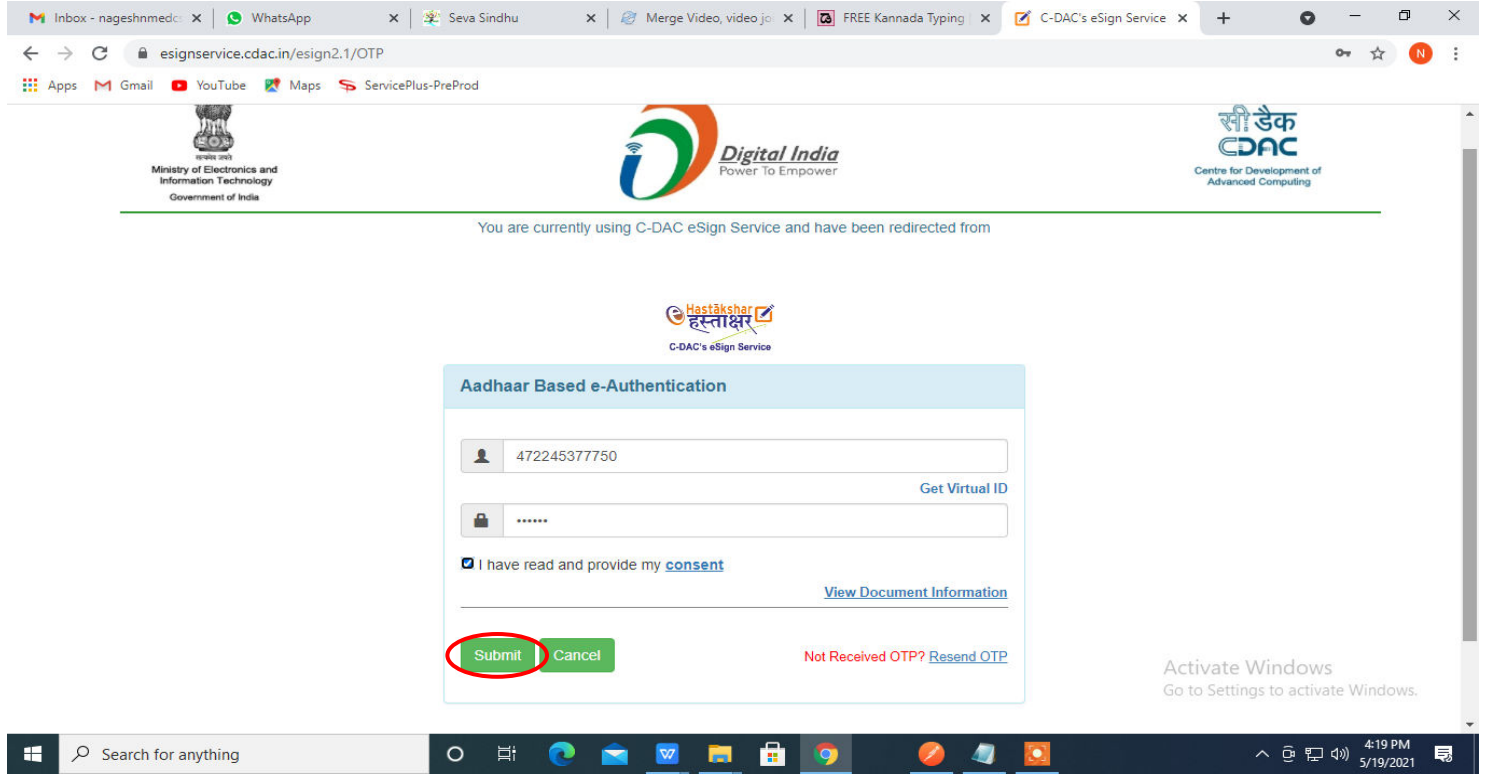

# **Step 14 :** Select the **Mode of Payment** and click on **Make Payment** to proceed

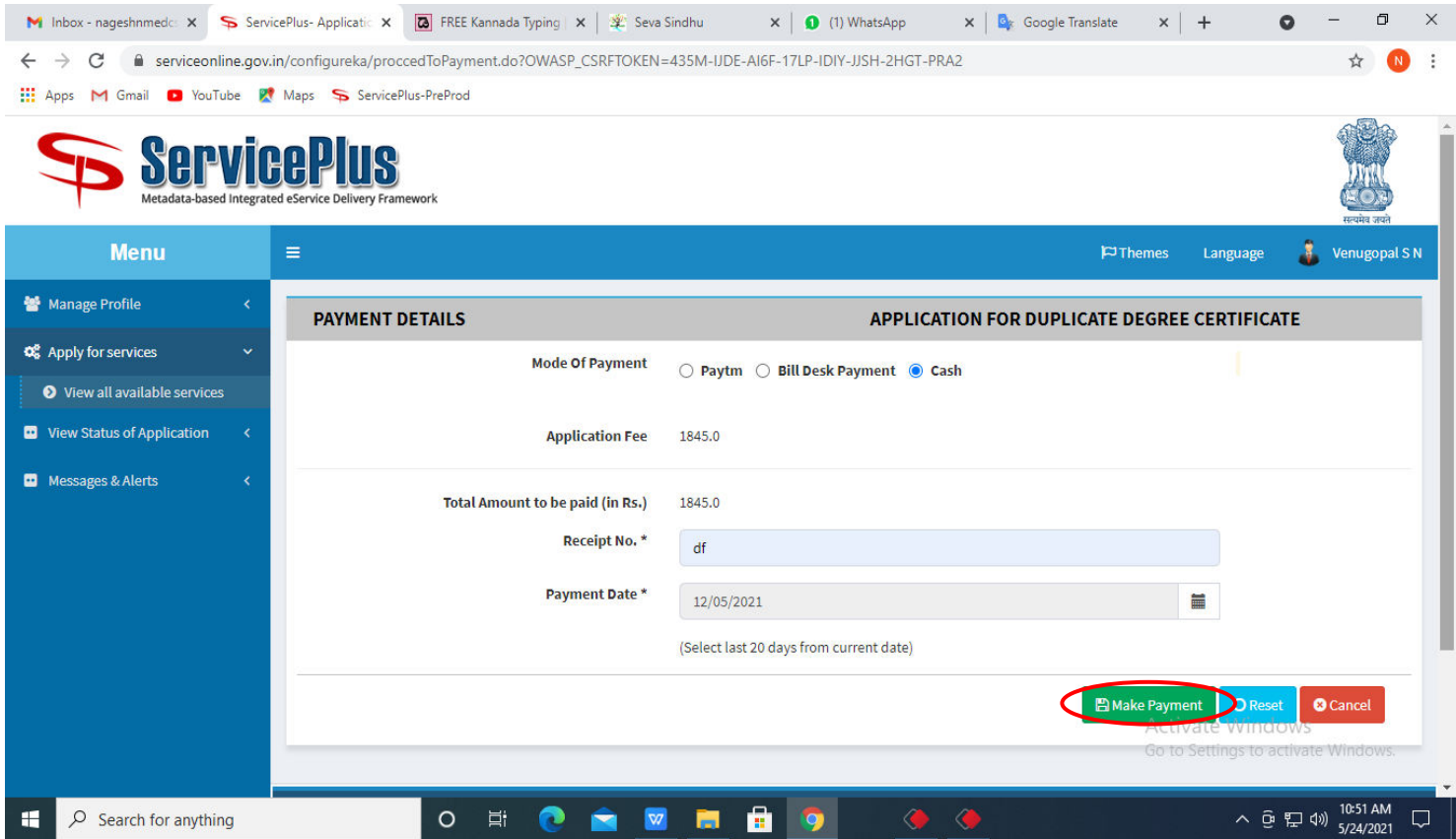

**Step 15 :** Select preferred payment method (Credit Card/Debit Card/Internet Banking), enter the required details and click on make payment

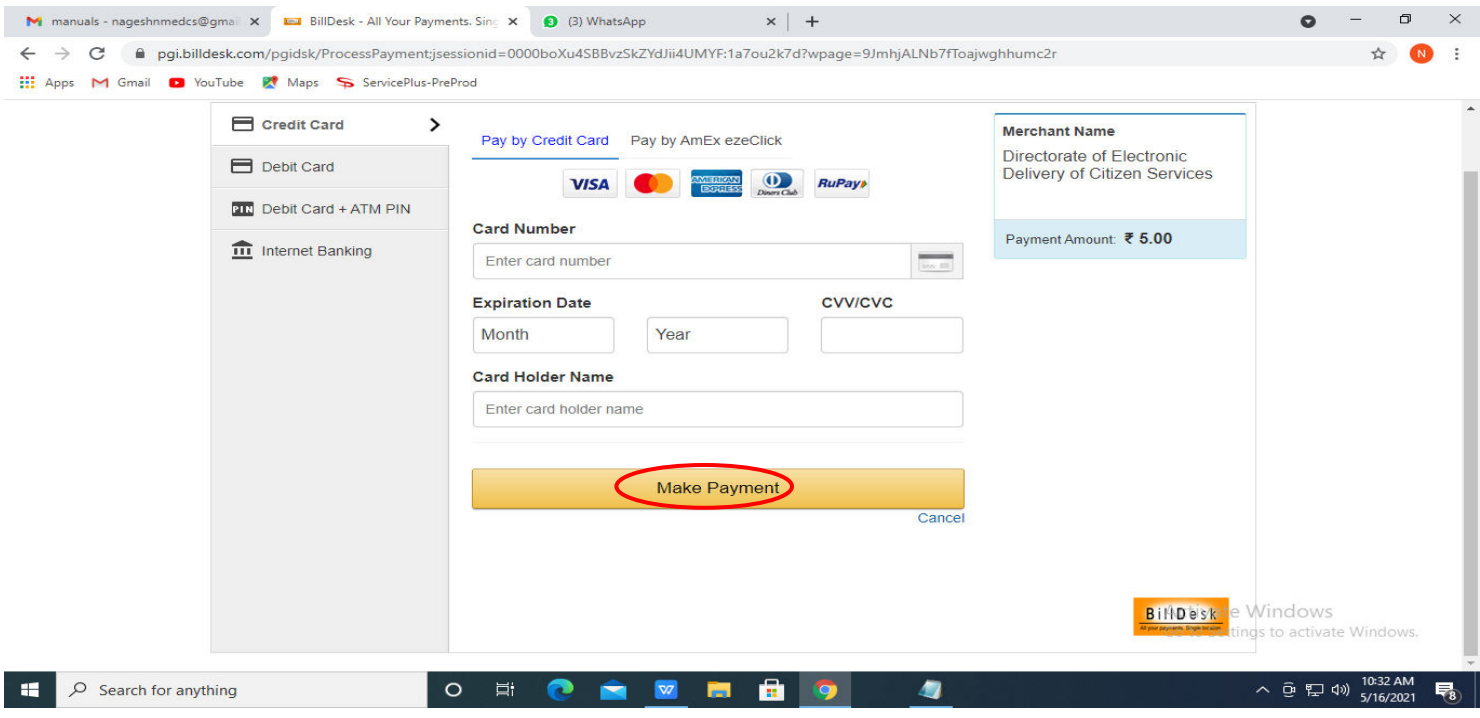

**Step 16 :**After payment is successful, acknowledgement will be generated. Acknowledgment consists of applicant details, application details and the payment details for applicant's reference.

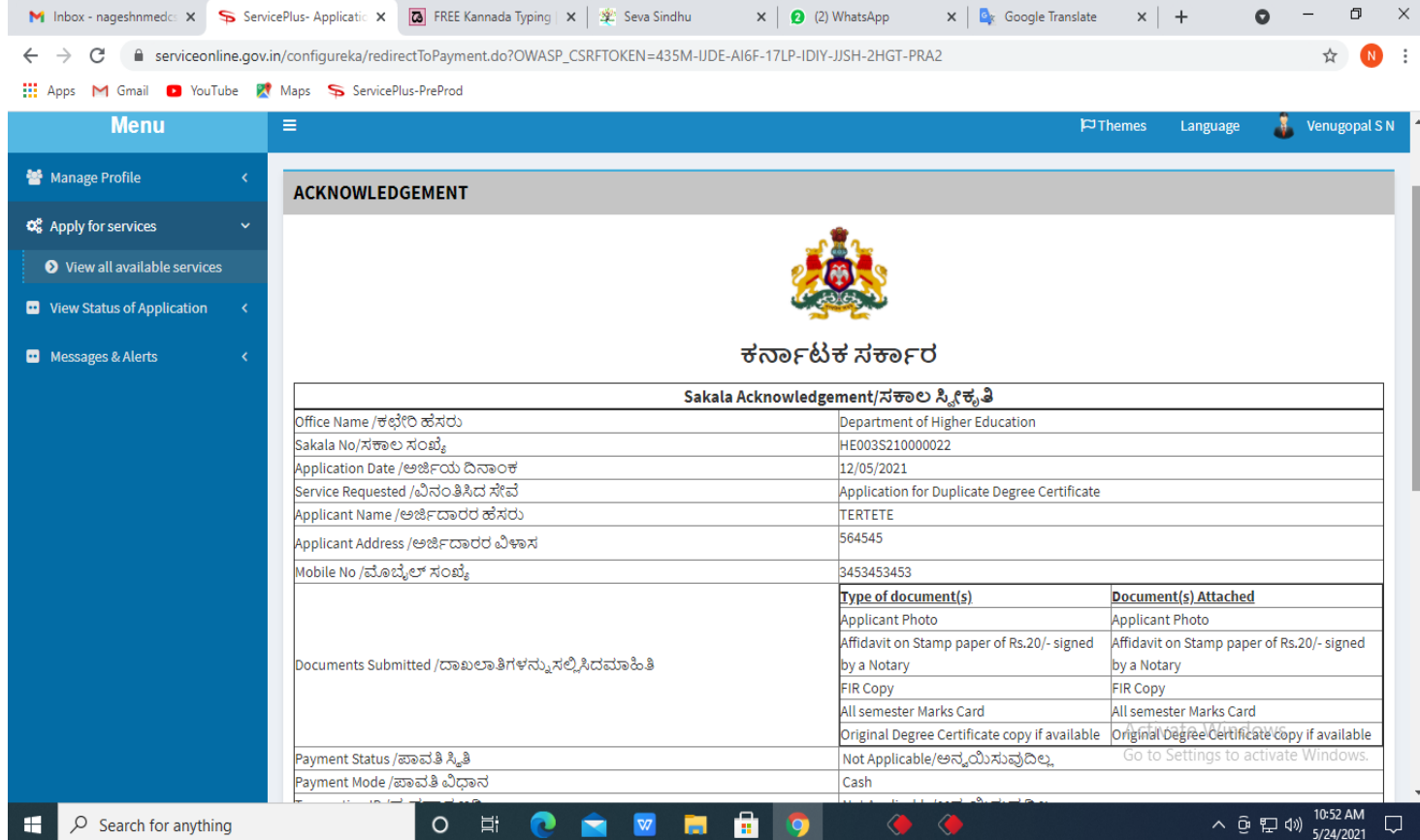

## **Step 17 :** To download the certificate, go to the **sevasindhu.karnataka.gov.in** and click on **Registered Users Login Here**

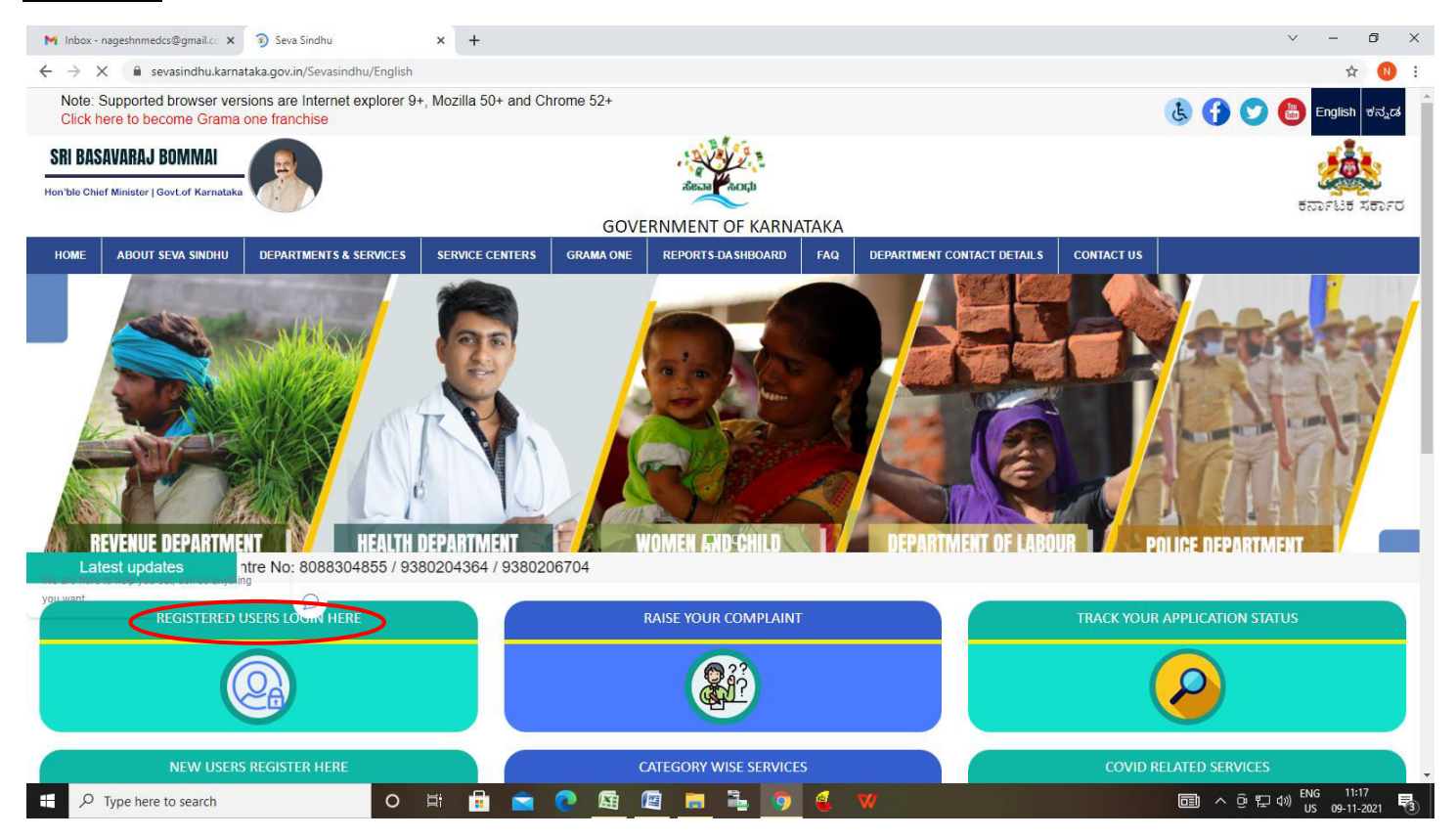

**Step 18 :** Once the login page is open, enter your username, password/OTP, captcha and click on **Submit.** 

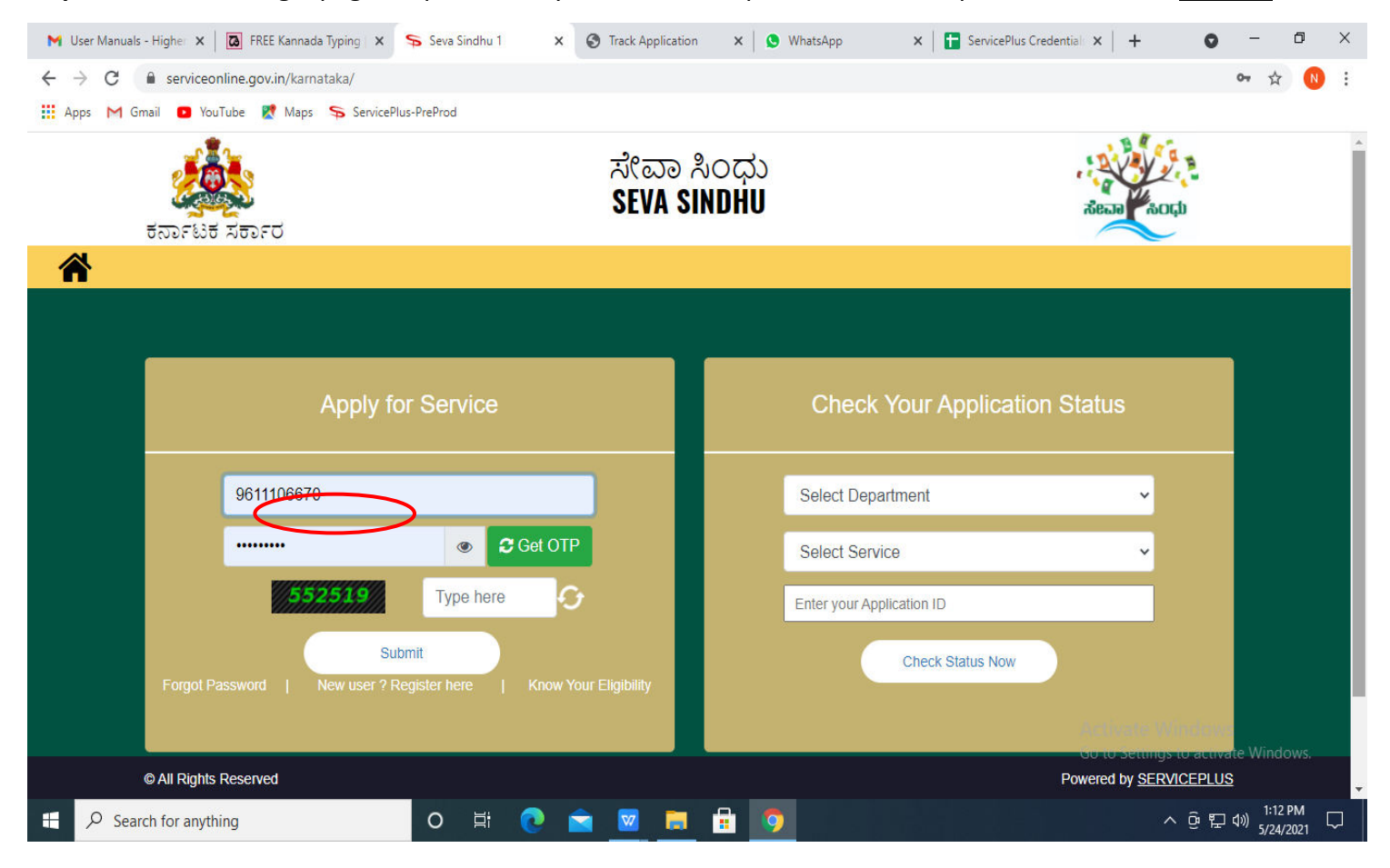

### **Step 19 :** Click on **View Status of Application --> Track application status**. Enter Application Reference

Number (you can refer to Acknowledgment/SMS to get Application Reference Number) and click on **Get Data**.

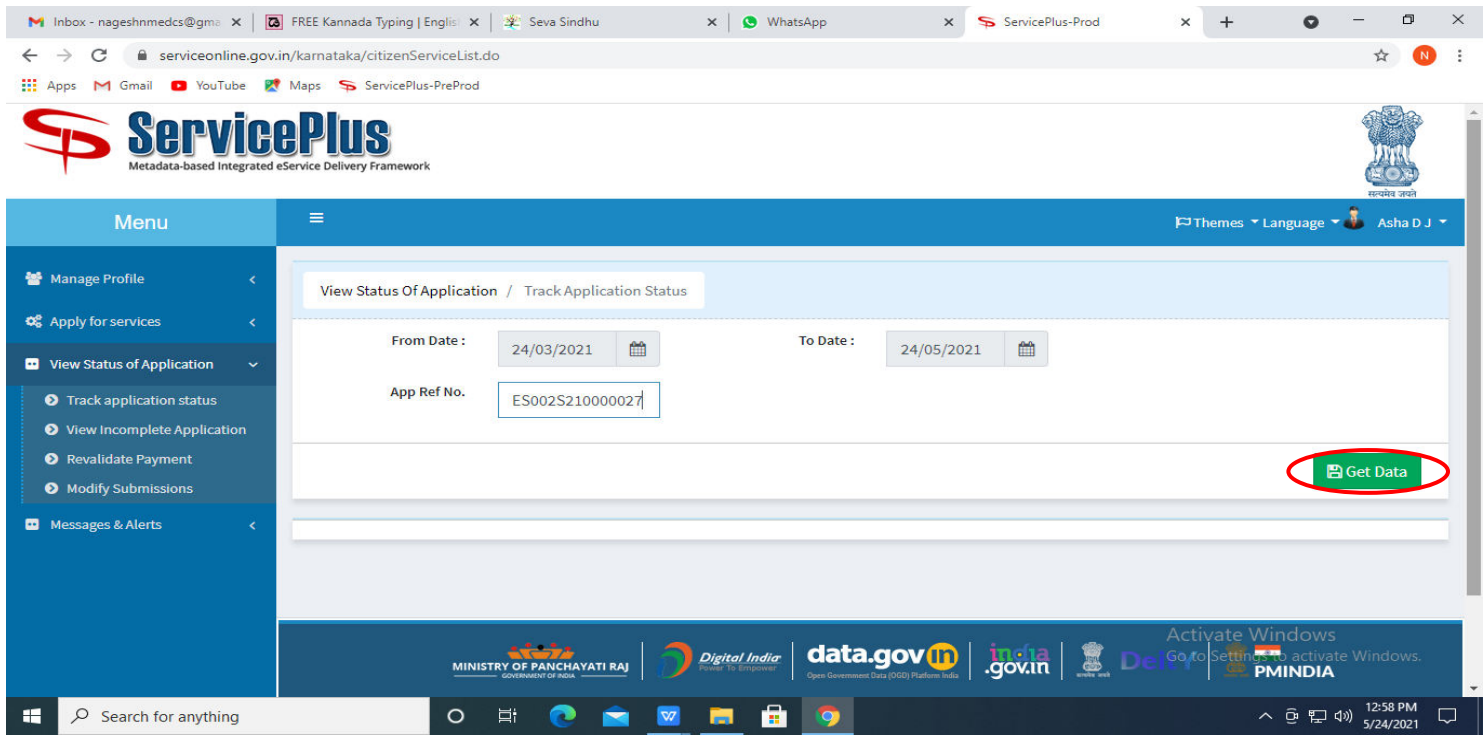

### **Step 20 :** Check Current Status of the application. If it is delivered, Click on **Delivered**.

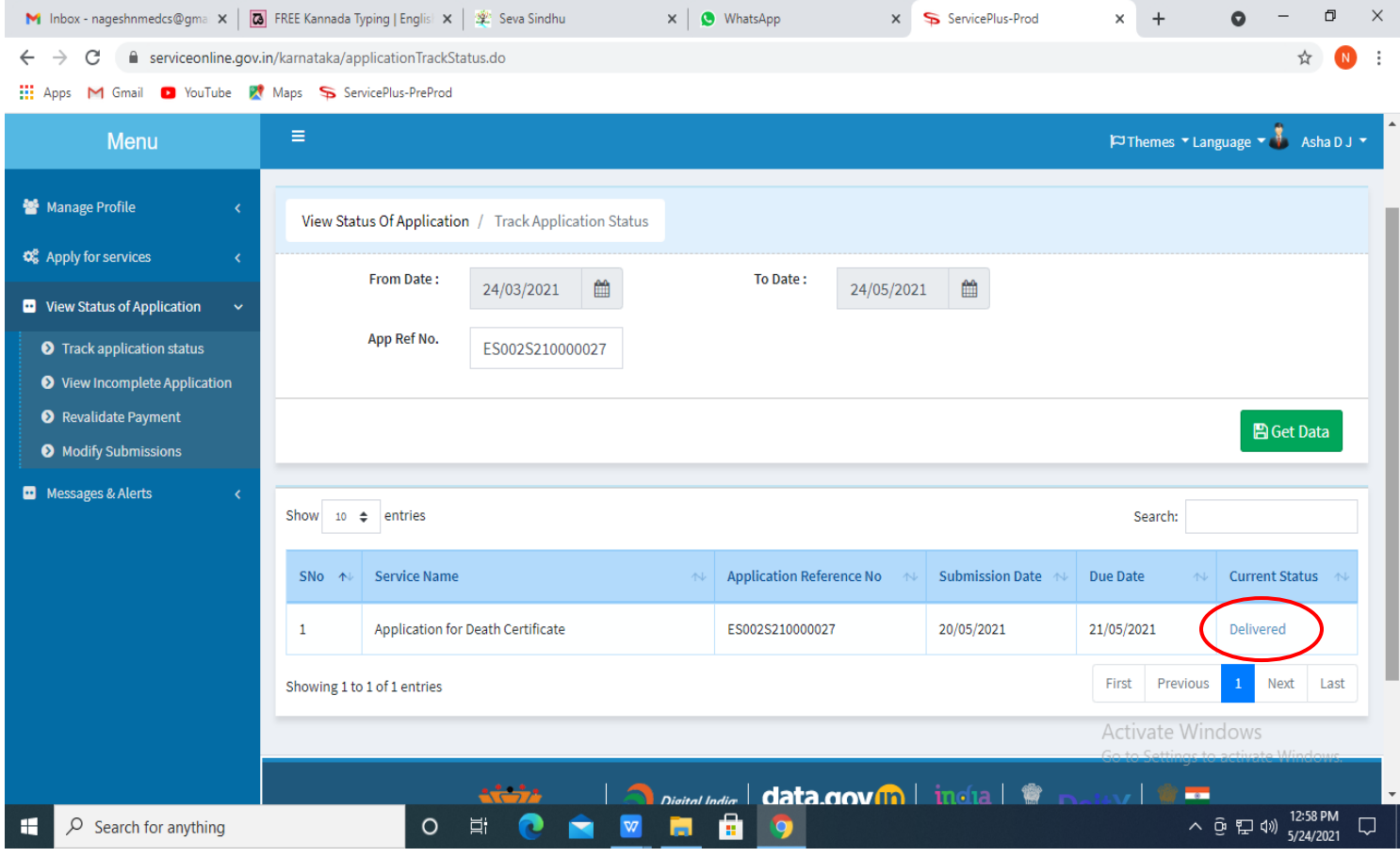

## **Step 21 :** Under Issue Document(s), click on **Output certificate**

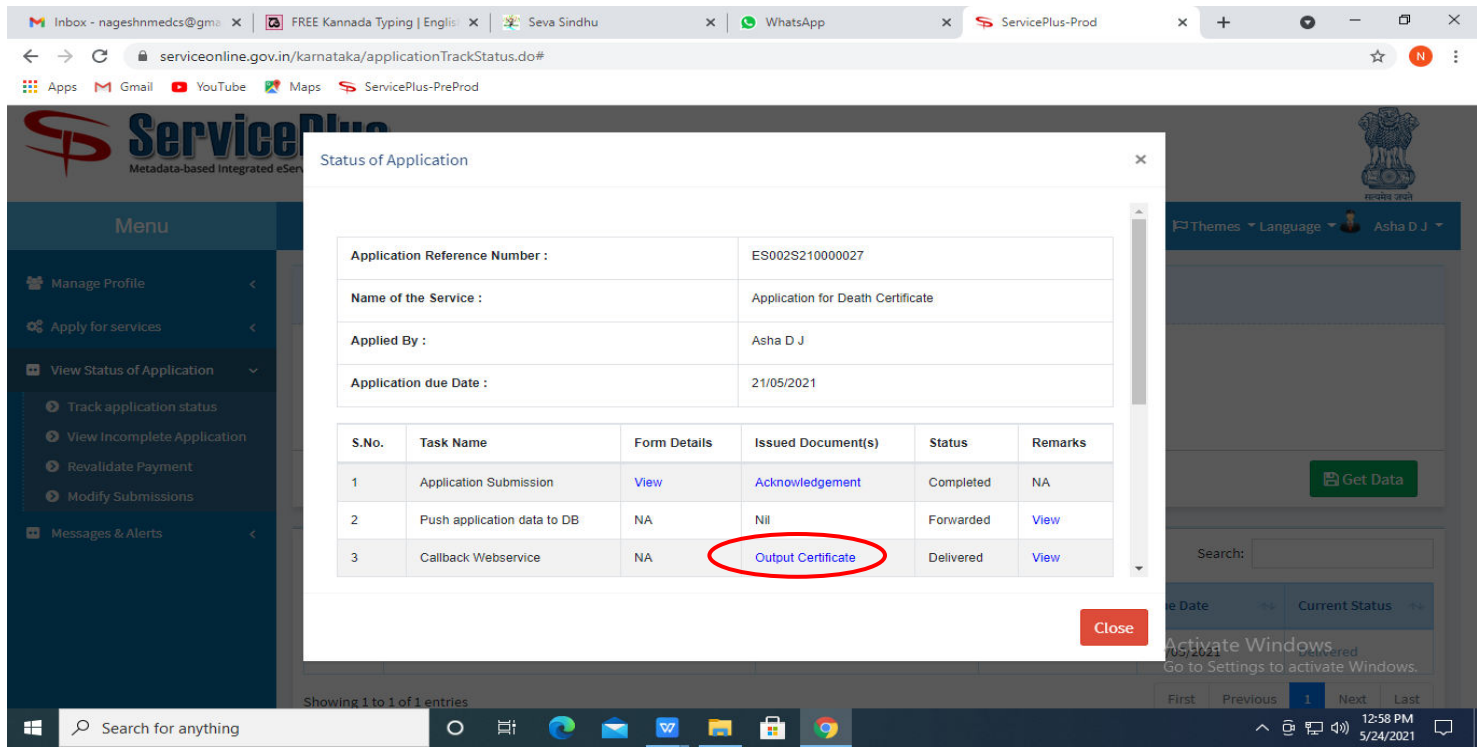

**Step 22** : **Provisional Degree Certificate** will be downloaded. You can print the certificate if required.

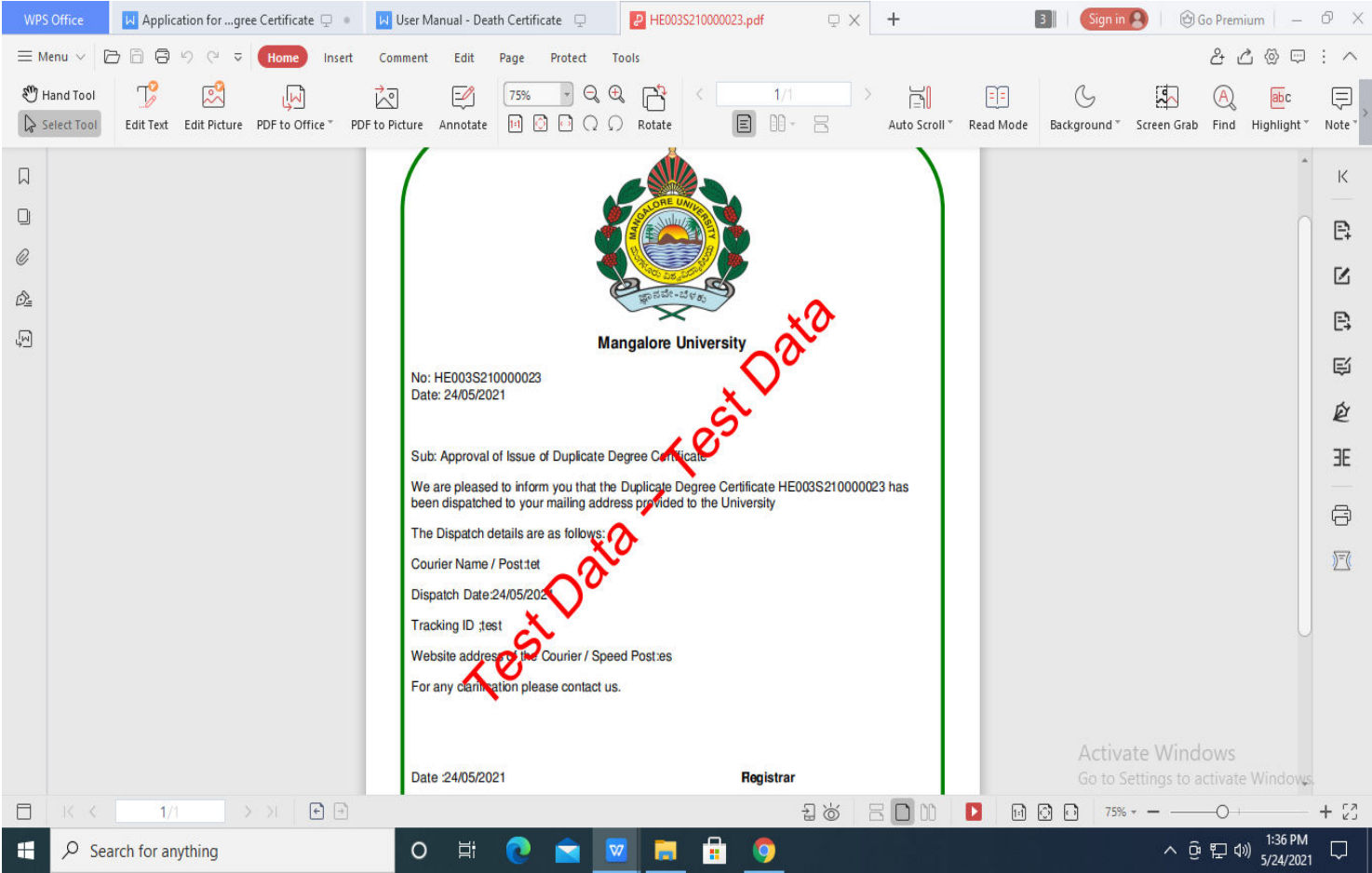